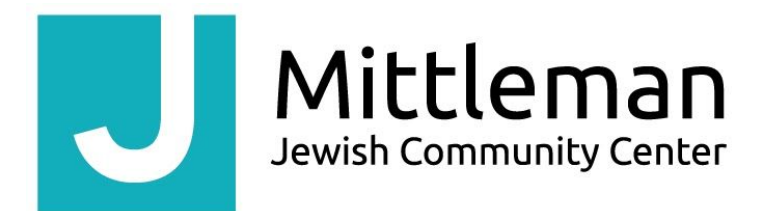

## **Online Services Login Username and Passwords for Members**

## **Don't remember Password:**

- On [www.oregonjcc.org](http://www.oregonjcc.org/), click "Class Sign Up" on the top.
- Click "Forgot Password/Create Login? Click Here"
- Enter the main email address.
- If you have sub-accounts (children, etc.), you will be asked to enter the main account number.
- You will receive an email from [noreply@oregonjcc.org](mailto:noreply@oregonjcc.org) with your temporary login information. This can take up to 10 minutes. Please check Spam folder. Sample email member will receive:

**Dear John Smith, Your Online Services Login Credentials are below: Username: JSmith2020 Password: 9C45216837052 Member Online URL: [https://online.spectrumng.net/oregonjcc/?ur=pe7sGeU4JYz9Xd95fT9yrA%3D%](https://online.spectrumng.net/oregonjcc/?ur=pe7sGeU4JYz9Xd95fT9yrA%3D%3D) [3D](https://online.spectrumng.net/oregonjcc/?ur=pe7sGeU4JYz9Xd95fT9yrA%3D%3D)**

- Return to "Class Sign Up" and enter Username and Password from email (copy/paste is best).
- Click "Login"
- You will be asked to set your own password. Paste the temporary password, and add your new password 2 times. Password requirements are listed above.
- Click "Update"

## **To set-up Username and Password:**

- On [www.oregonjcc.org](http://www.oregonjcc.org/), click "Class Sign Up" on the top.
- Click "Forgot Password/Create Login? Click Here"
- Enter email address.
- You will receive an email from [noreply@oregonjcc.org](mailto:noreply@oregonjcc.org) with your temporary login information.

Sample email member will receive:

**Dear John Smith, Your Online Services Login Credentials are below:**

**Username: JSmith2020 Password: 9C45216837052 Member Online URL: [https://online.spectrumng.net/oregonjcc/?ur=pe7sGeU4JYz9Xd95fT9yrA%3D%](https://online.spectrumng.net/oregonjcc/?ur=pe7sGeU4JYz9Xd95fT9yrA%3D%3D) [3D](https://online.spectrumng.net/oregonjcc/?ur=pe7sGeU4JYz9Xd95fT9yrA%3D%3D)**

- Return to "Class Sign Up" and enter Username and Password from email (copy/paste is best).
- Click "Login"
- You will be asked to set your own password. Paste the temporary password, and add your new password 2 times. Password requirements are listed above.
- Click "Update"
- You may change your Username at this point by clicking "Yes" on the pop-up.

## **To change Username and/or Password if you are already logged in:**

- Click Account Information icon.
- Select Change Password.
- Change Username if desired.
- Enter old password.
- Enter new password 2 times.
- Click "Update"